# **Astutusten tallennus Oma Talliin**

**Ohje oriinpitäjille**

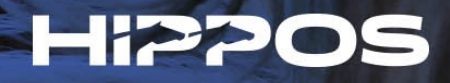

#### **Astutusten tallentamiseen tarvitaan oriinpitäjätunnukset**

- Oriinpitäjätunnukset voidaan myöntää jalostusarvostellun tai lisenssin lunastaneen oriin omistajalle/vastuuhenkilölle.
- Tunnuksien haltija pystyy tallentamaan oriinsa astutustiedot ja syntymätodistusten lunastuksen suoraan Oma Talliin.
- Tunnukset myönnetään Suomen Hippoksen jalostusosastolla.
- Kirjautuminen tapahtuu osoitteess[a heppa.hippos.fi/omatal](heppa.hippos.fi/omatalli)li.

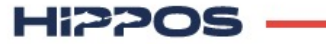

### **Oriinpitäjän ominaisuudet löytyvät etusivun pikavalikosta tai valikosta: Talli** à **Oriinpitäjä**

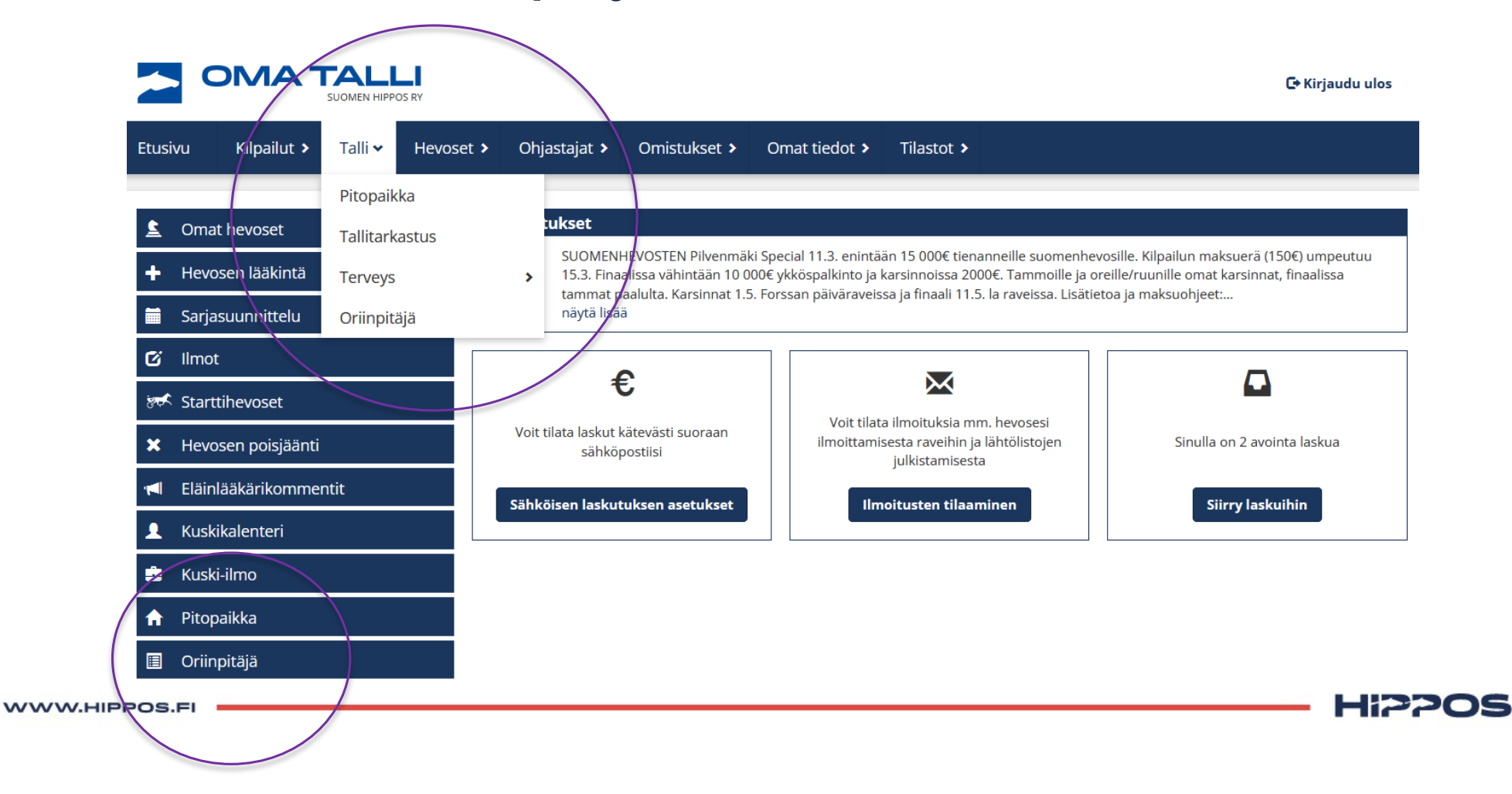

### **Oriinpitäjä –sivulla voi selailla haluamiaan tammoja tai oriita. Astutuksia voi selata vuosittain ja rajata näkymää myös oriin, tamman tai varsan nimen avulla.**

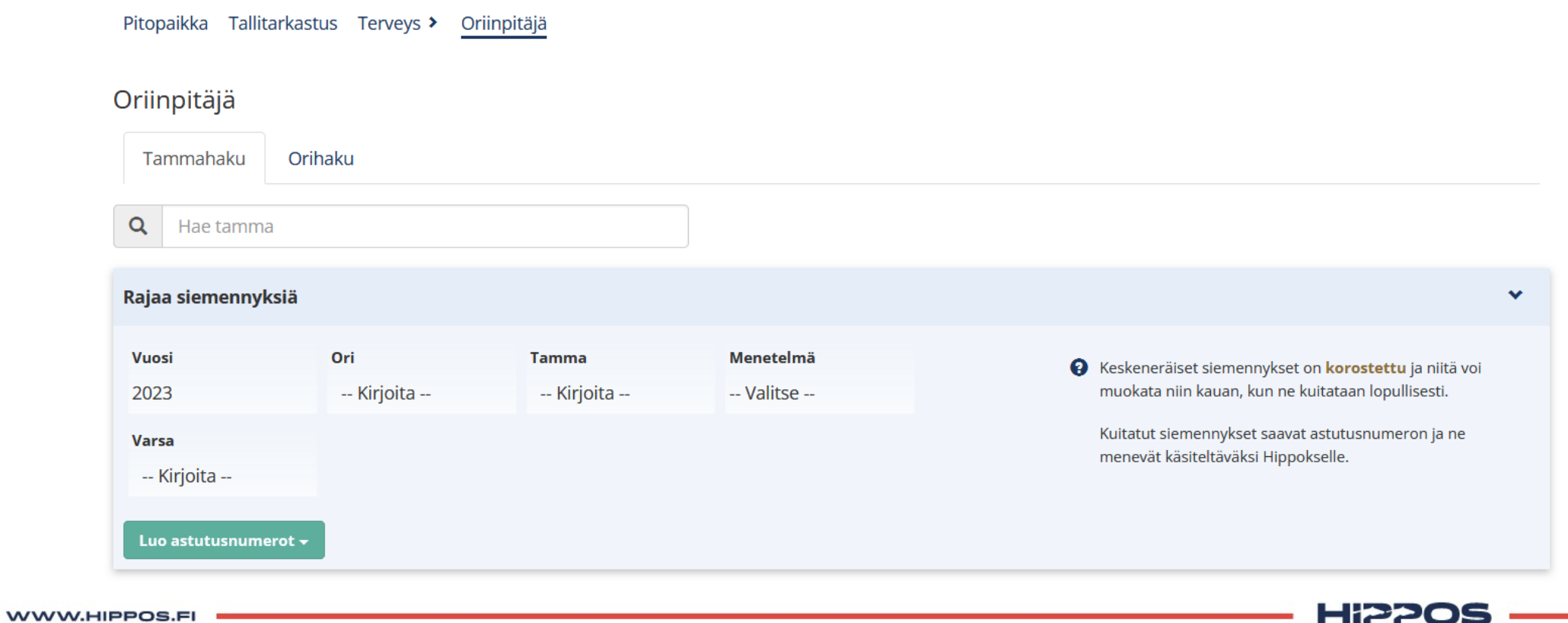

**Hevosesta voi tutkia omistus- ja hallintahistoriaa yhteystietoineen, hevosen suku ja jälkeläistietoja sekä siemennys- ja tiineyshistoriaa. Astutusten syötön voi aloittaa hakemalla oriin ja tamman ja painamalla Lisää siemennys.** 

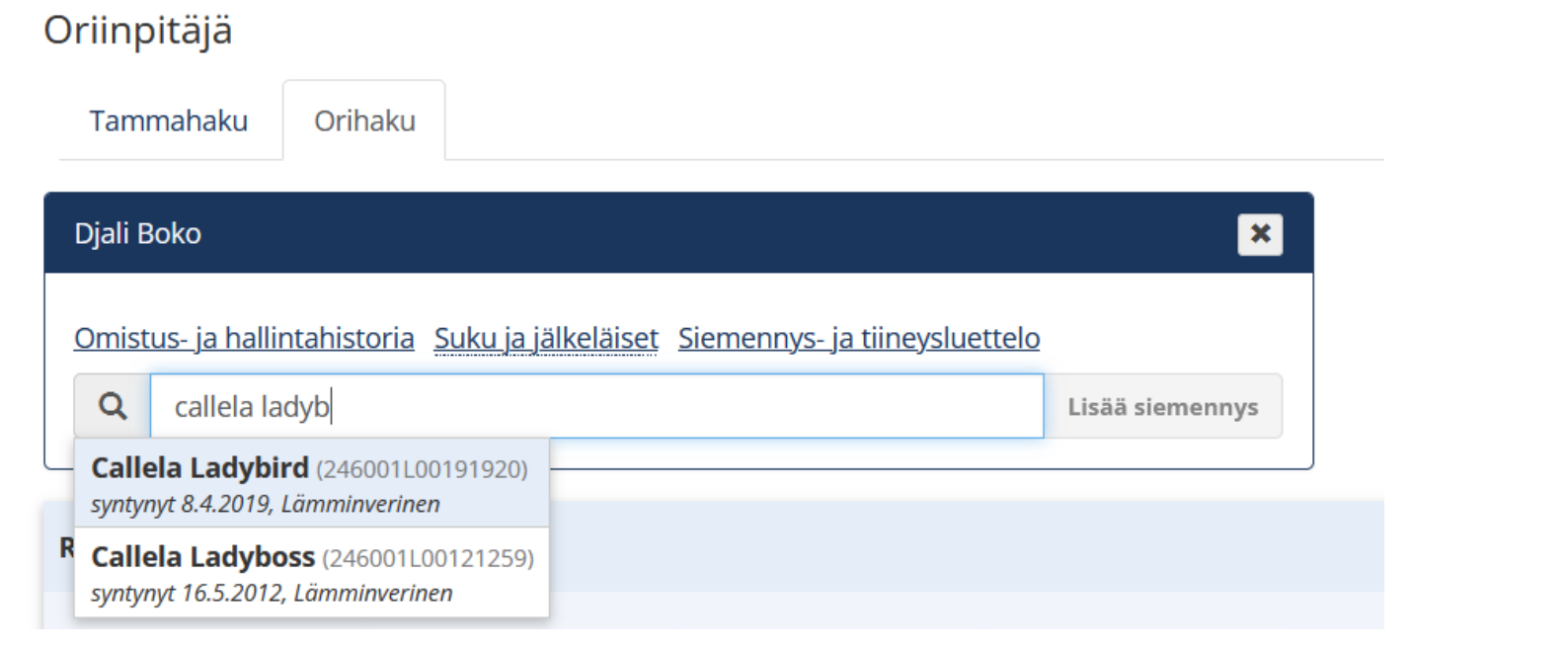

**HIPPOS** 

**Siemennyksen syöttö sivulla voit syöttää oriinpitäjätiedon ja tarvittaessa tamman pitopaikkatiedon. Mikäli vanha pitopaikka ei ole Heppaan rekisteröity, kenttään voi syöttää vapaamuotoisen tekstin.** 

**Oma Tallin pitopaikkatietoja voi tarkastella ja päivittää erikseen valikosta Talli** à **Pitopaikka.**

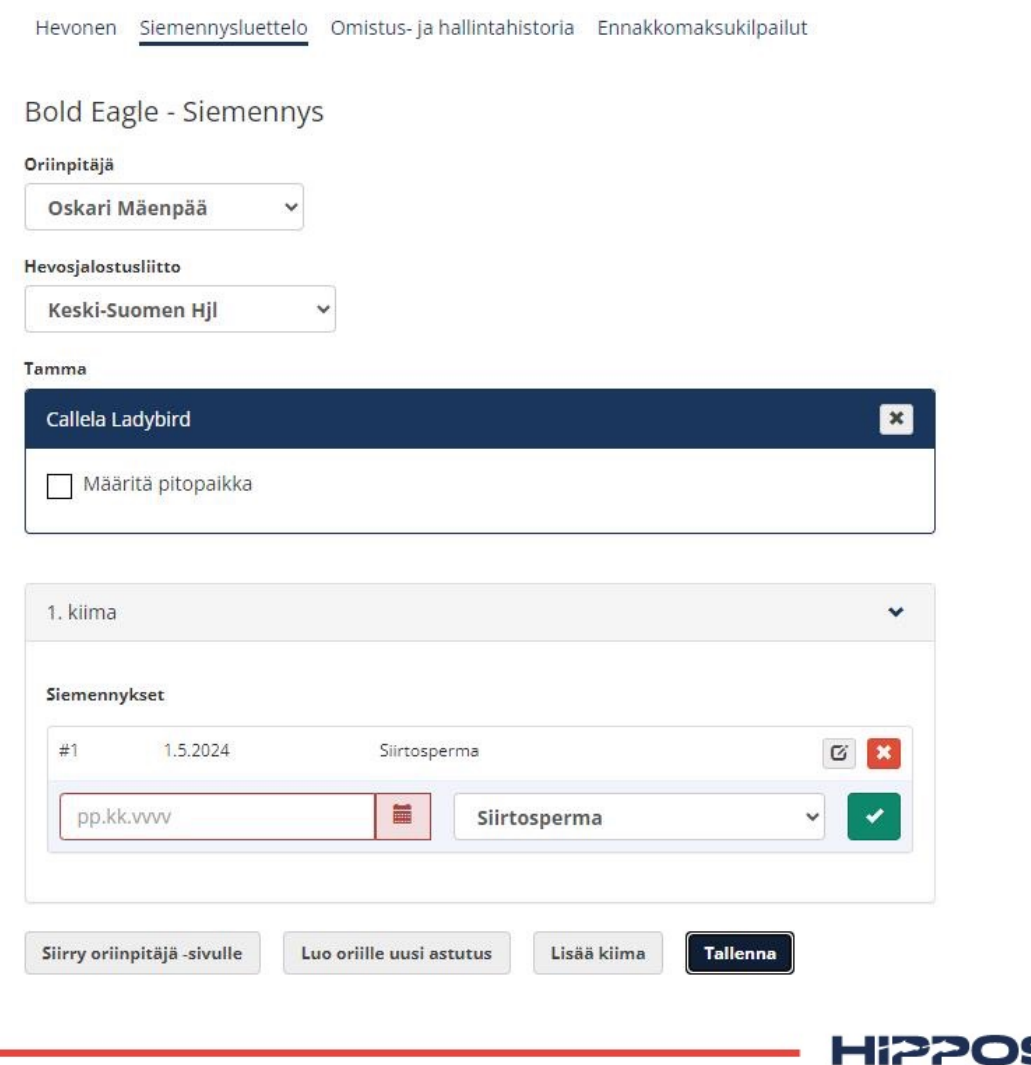

**Astutus syötetään antamalla päivämäärä ja siemennystapa. Vihreällä napilla saa hyväksyttyä siemennyksen.** 

**Saman kiiman lisäsiemennykset syötetään antamalla uusi päivämäärä ja siemennystapa ja kuittaamalla vihreästä napista. Siemennyksiä voi vielä muokata ja poistaa.**

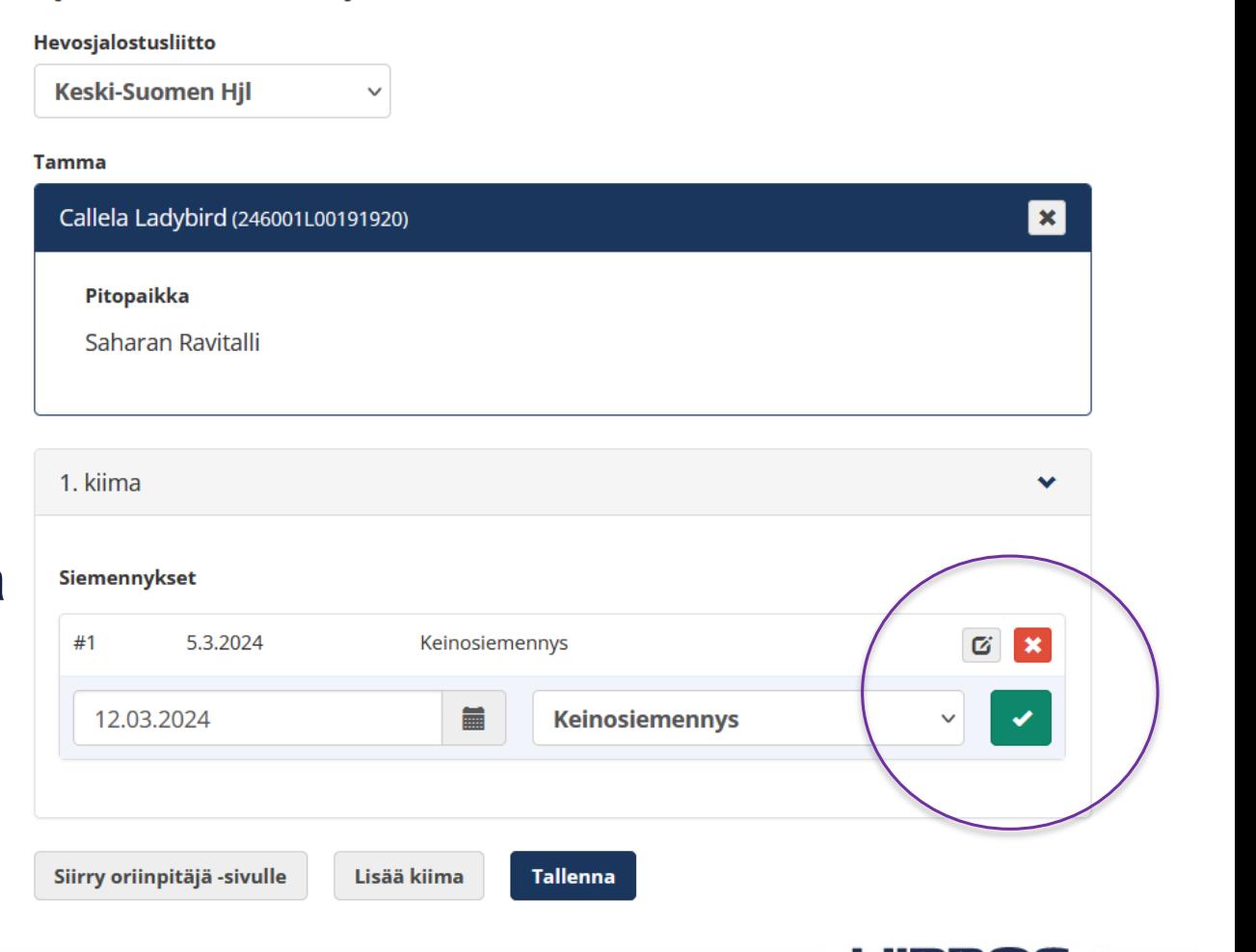

Diali Boko - Siemennys

WWW.HIPPOS.FI

**HI2209** 

#### Djali Boko - Siemennys

#### Hevosjalostusliitto

**Keski-Suomen Hjl** 

 $\checkmark$ 

#### **Tamma**

# Mikäli tammaa astutetaan uuteen kiimaan, voit lisätä siemennykset klikkaamalla Lisää kiima.

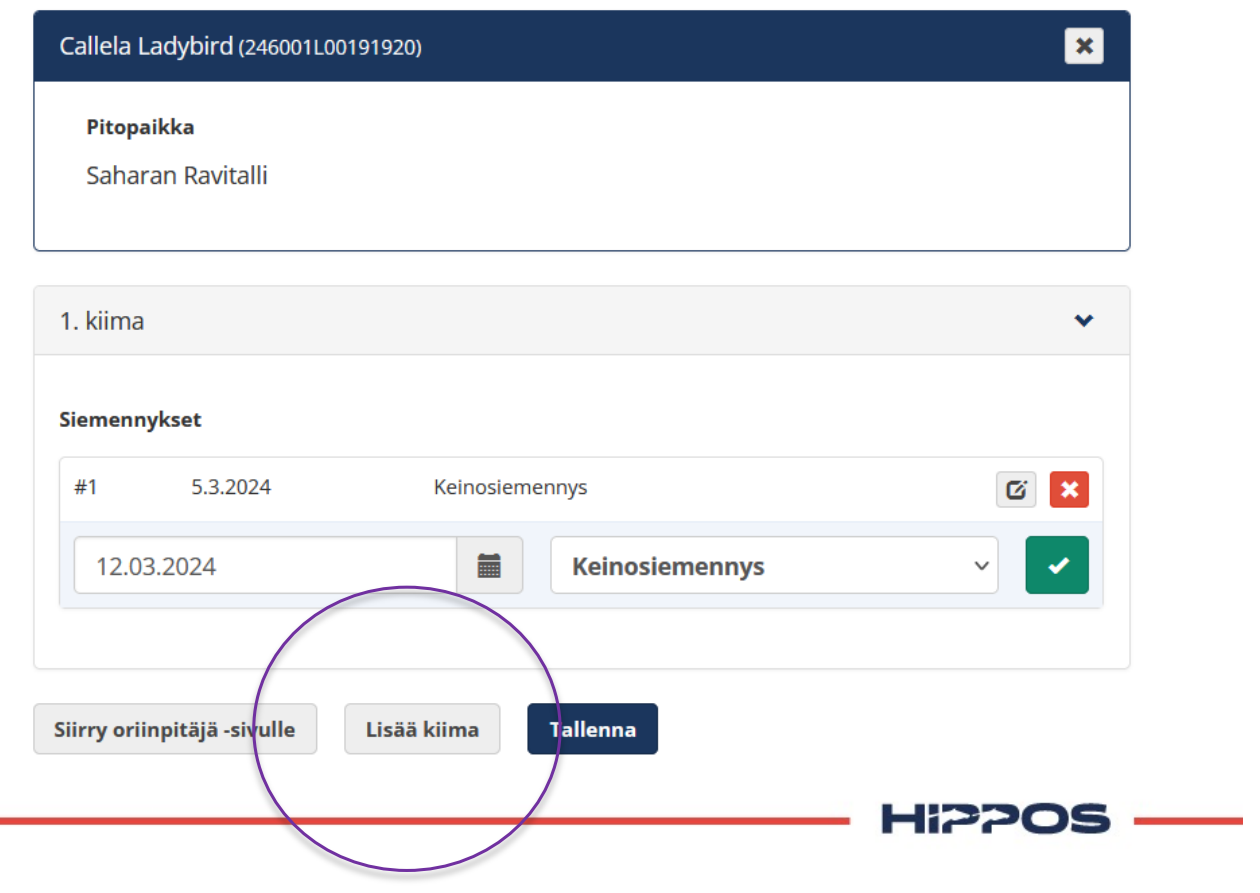

WWW.HIPPOS.FI

**Myös rekisteröimättömälle tammalle voi merkitä astutuksen.** 

**Valitse ensin ori orihausta, jonka jälkeen paina Lisää siemennys. Sen jälkeen valitse kohta Rekisteröimätön tamma. Kirjoita tamman alustavat tiedot Hippokselle tiedoksi ja syötä astutuksen tiedot normaalisti.**

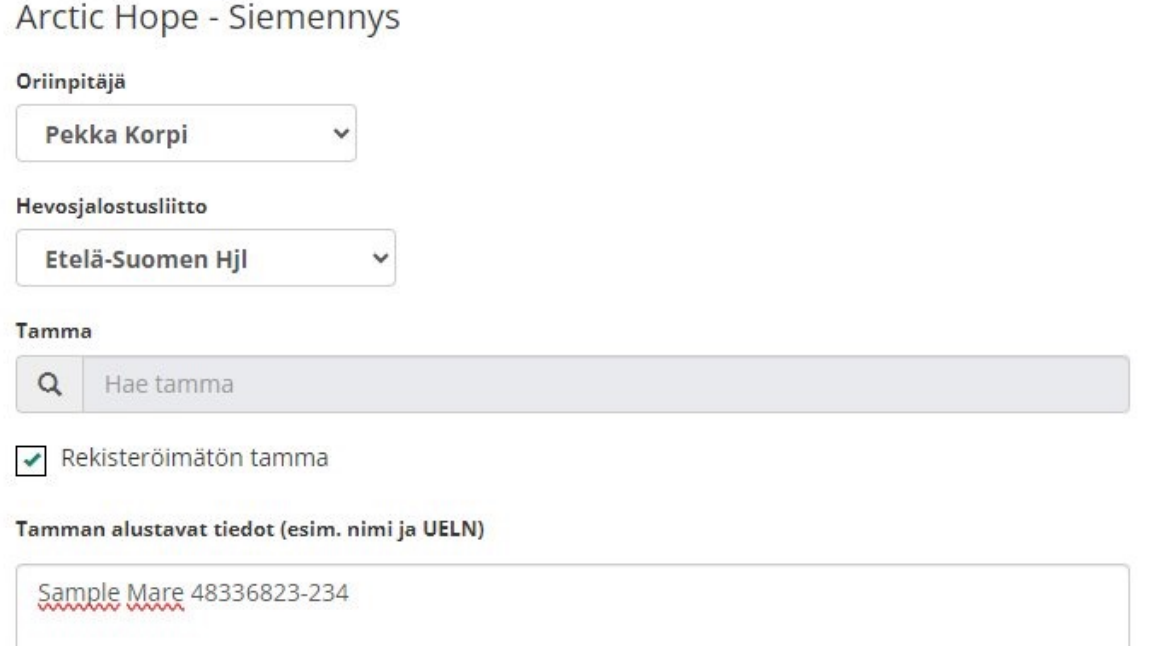

EHSPOS

# Kun astutukset ja kiimat on syötetty, painetaan vielä Tallenna-nappia.

#### Djali Boko - Siemennys

1. kiima

#### Hevosjalostusliitto **Keski-Suomen Hil**  $\checkmark$ **Tamma** Callela Ladybird (246001L00191920) Pitopaikka Saharan Ravitalli

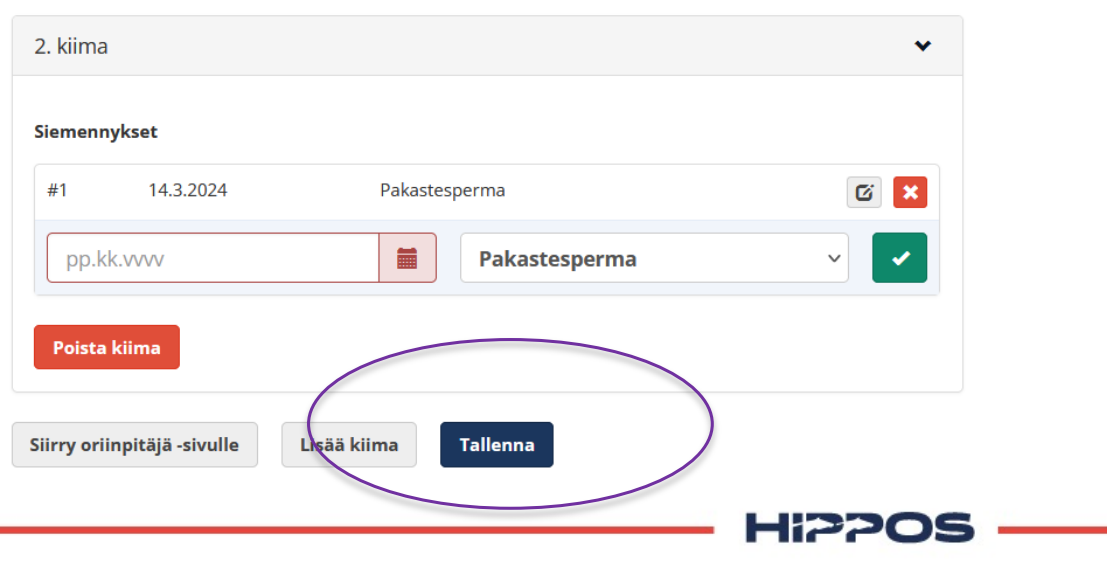

 $\boxed{\mathbf{x}}$ 

 $\checkmark$ 

WWW.HIPPOS.FI

### Samalle oriille voi syöttää lisää tammoja painamalla Luo oriille uusi astutus.

#### Djali Boko - Siemennys

 $\checkmark$ 

#### Hevosjalostusliitto

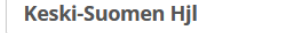

**Tamma** 

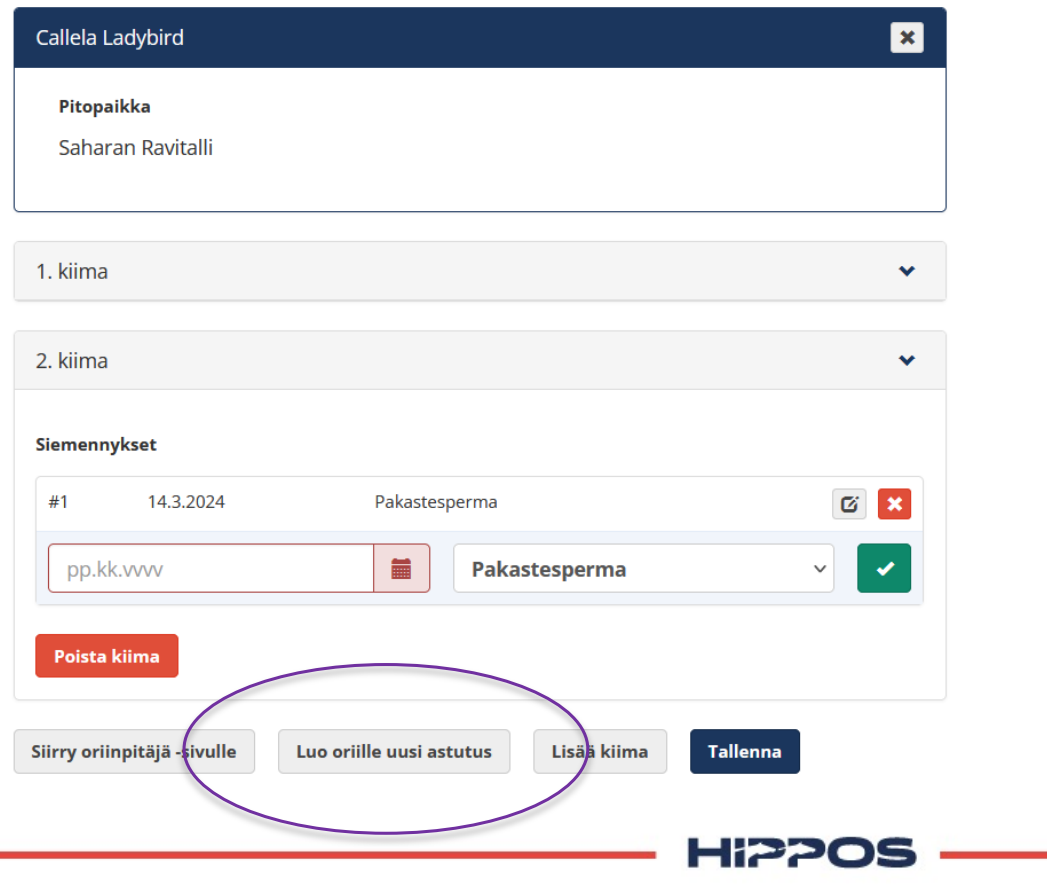

Hevonen Siemennysluettelo Omistus- ja hallintahistoria Ennakkomaksukilpailut

 $\checkmark$ 

Diali Boko - Siemennys

Etelä-Pohjanmaan Hjl

Hevosjalostusliitto

# **Mikäli kyseessä on laiduntaessa tapahtuva astuminen, valitse laidunastutus, jolloin pääset merkitsemään yhtenä ajanjaksona laitumellelaskun sekä sieltä poisottamisen.**

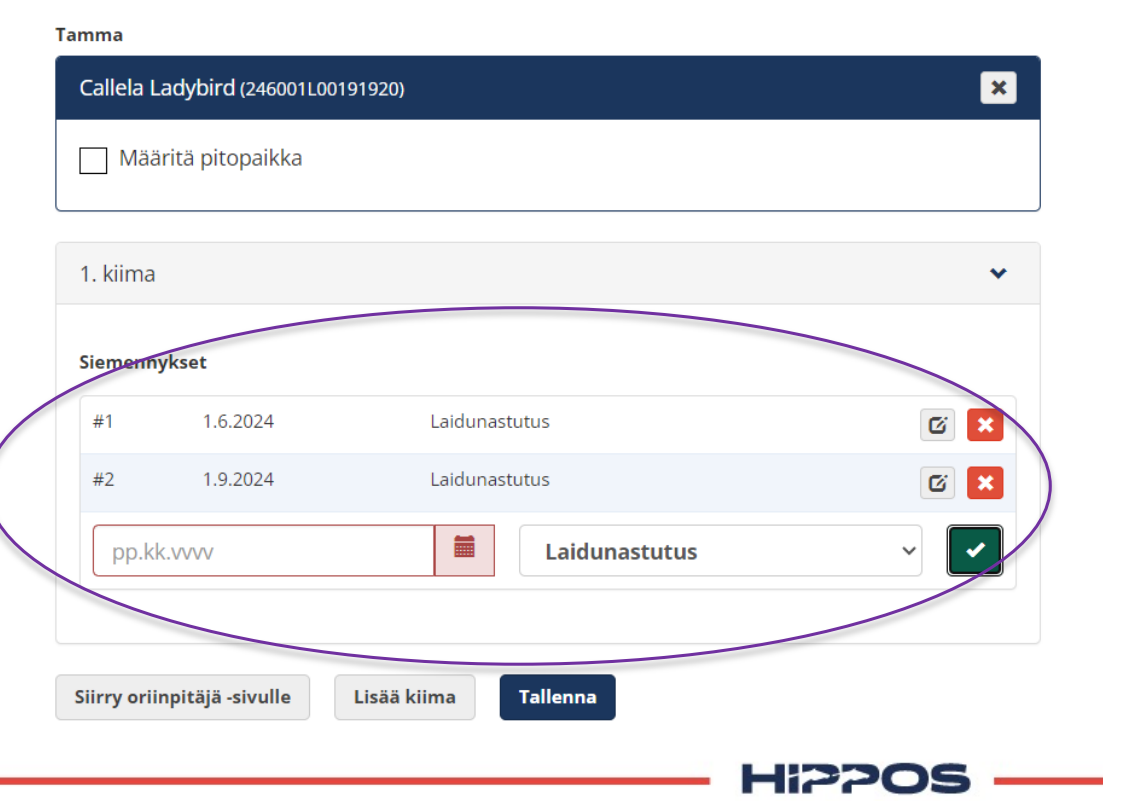

# **Oriinpitäjä –sivulla pääsee selaamaan astutuksia valitsemalla oikean vuoden.**

**Kun astutukset on syötetty, painetaan Luo astutusnumerot –painiketta. Huom.! Älä luo numeroa mikäli astutukseen on tulossa vielä päivityksiä.** 

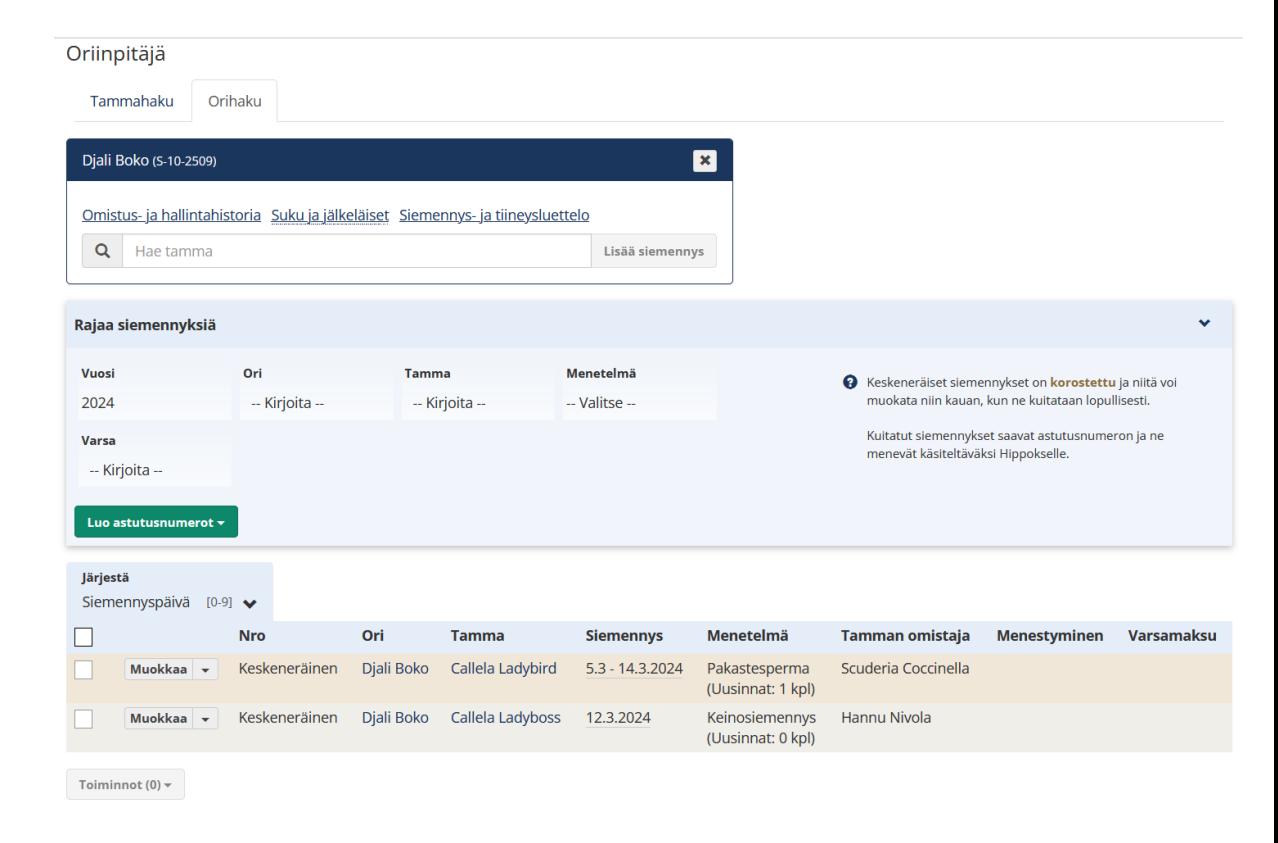

Järjestelmä luo numerot aikajärjestyksessä siemennyspäivien mukaisesti.

WWW.HIPPOS.FI

ERSPOS

#### **Astutukset pystyy lajittelemaan usealla eri perusteella.**

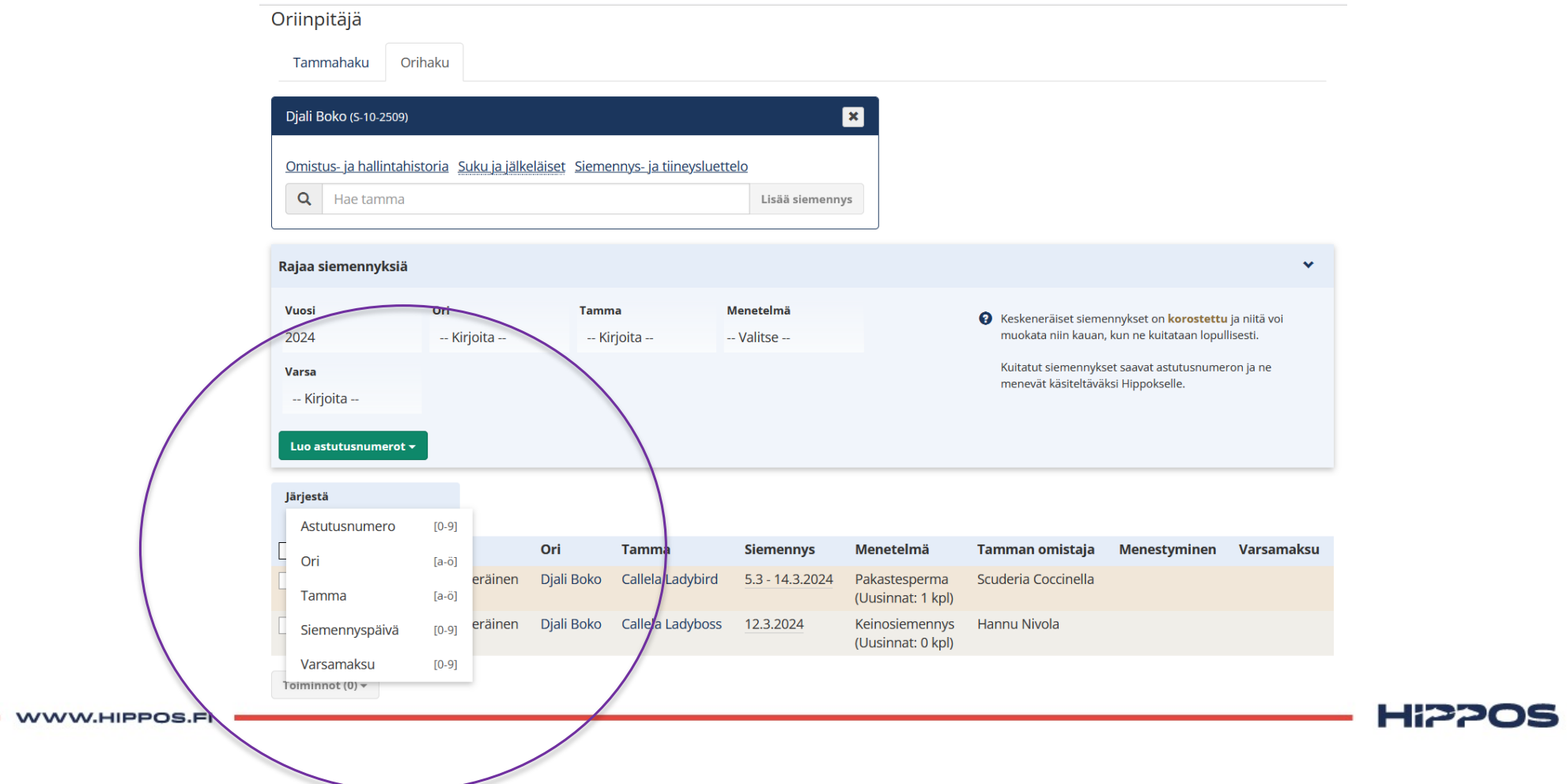

#### **Useampia astutusmaksuja voi merkitä kerralla maksetuksi vasemmalla löytyvän valintaruudun avulla.**

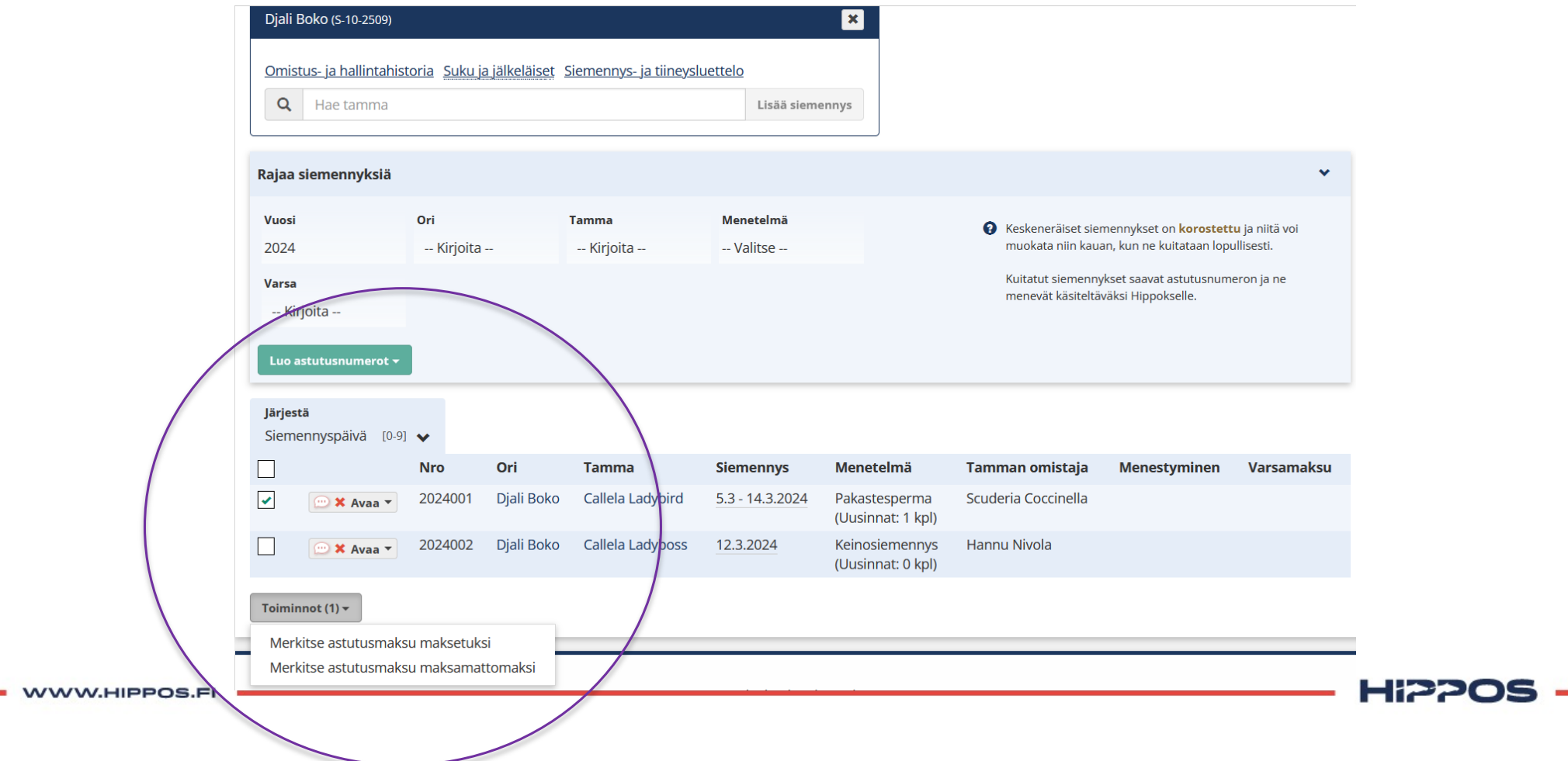

### **Astutuksille on mahdollista merkitä omia muistiinpanoja. Nämä näkyvät vain oriinpitäjälle ja ovat siis tarkoitettu sisäiseen käyttöön.**

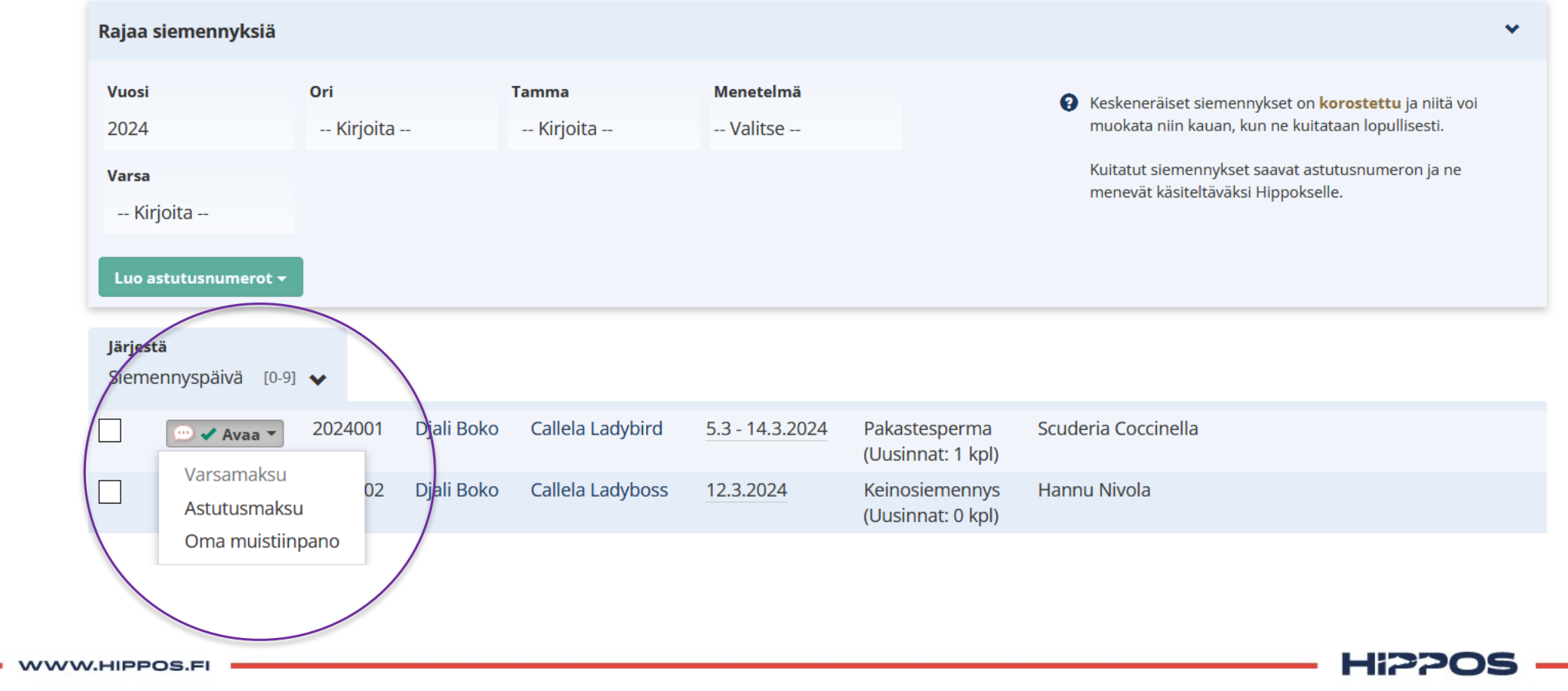

### **Kun astutukselle on merkitty muistiinpano, se näkyy astutuksen puhekuplan vihreällä värillä. Punainen puhekupla kertoo ettei astutukselle ole syötetty kommentteja.**

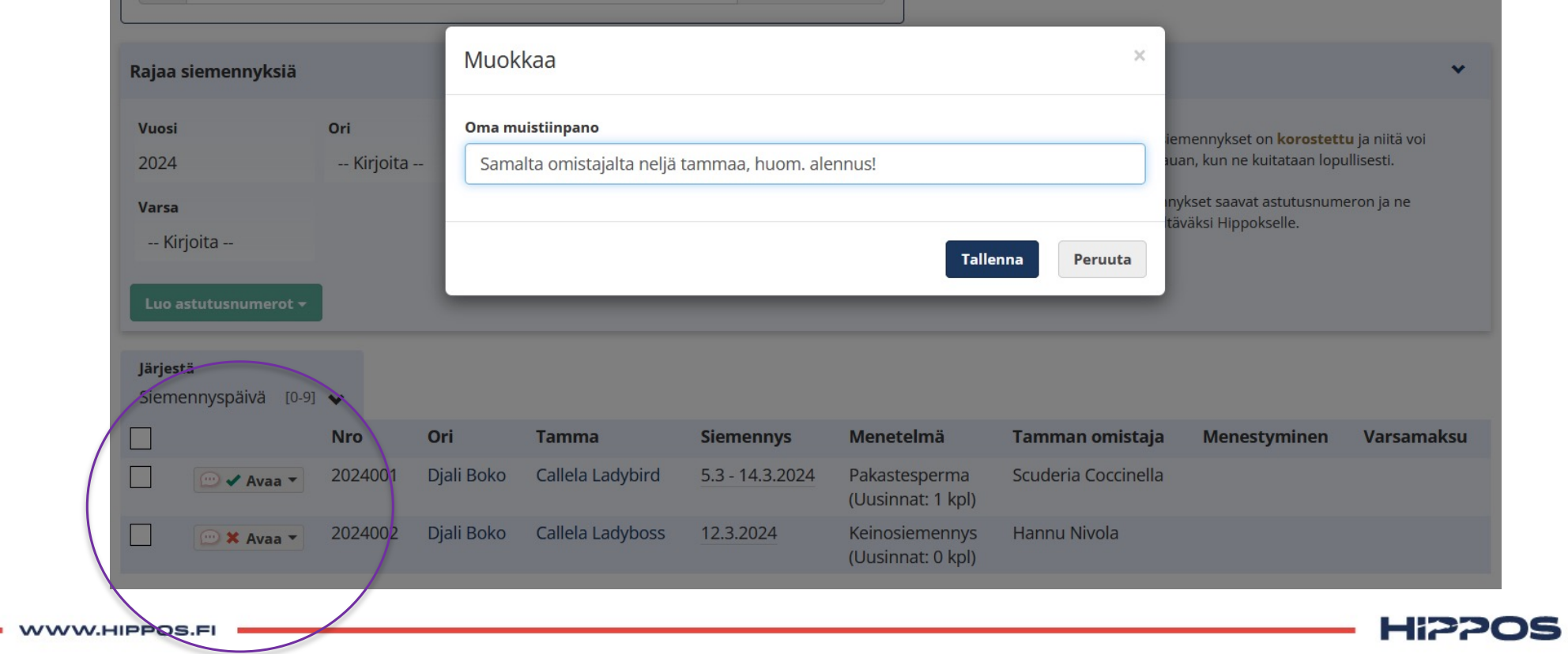

### **Tietyn hevosen astutustiedot on helpoin löytää käyttämällä Rajaa siemennyksiä -hakukenttiä**

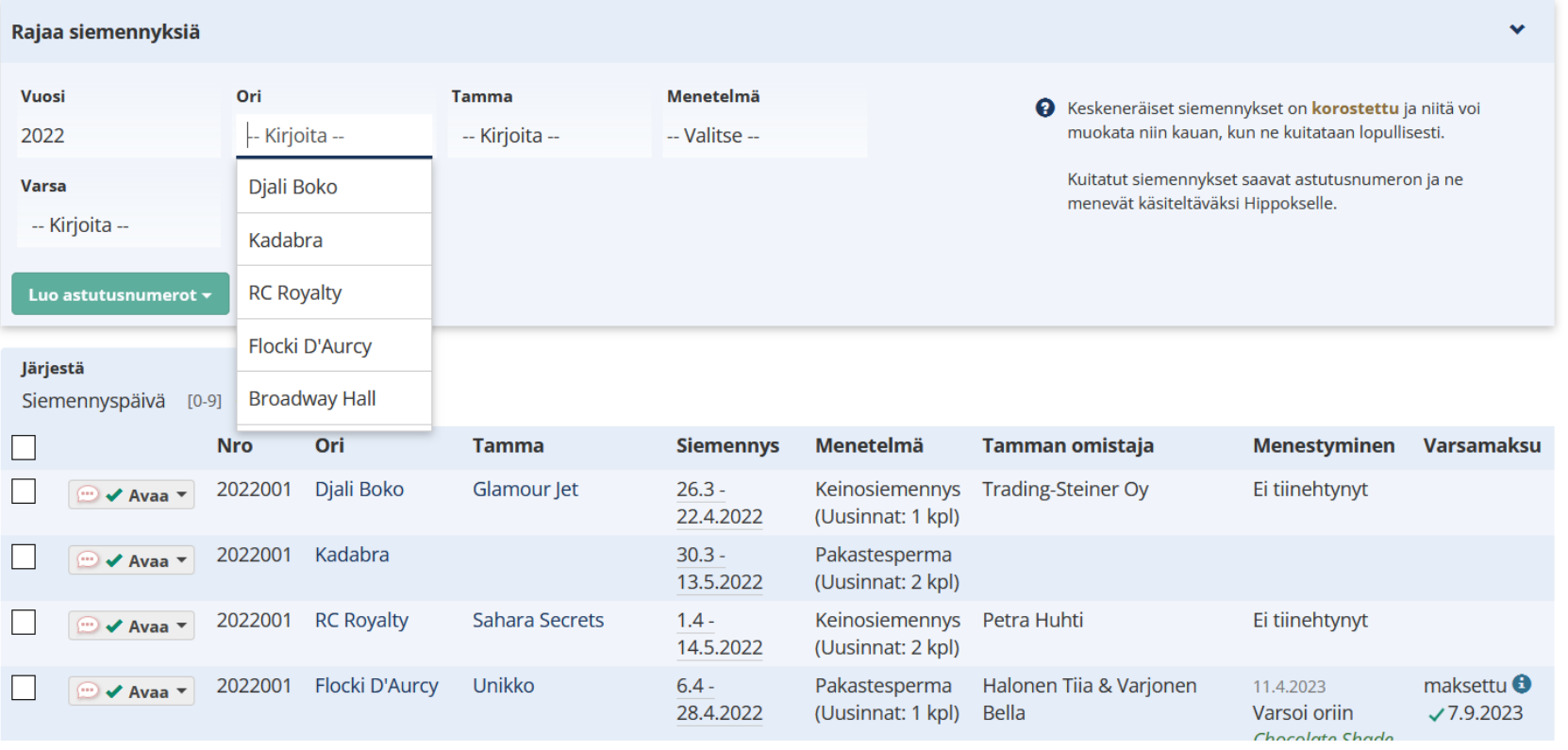

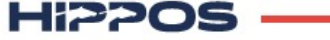

#### **Esimerkkinä rajaaminen tamman nimen avulla**

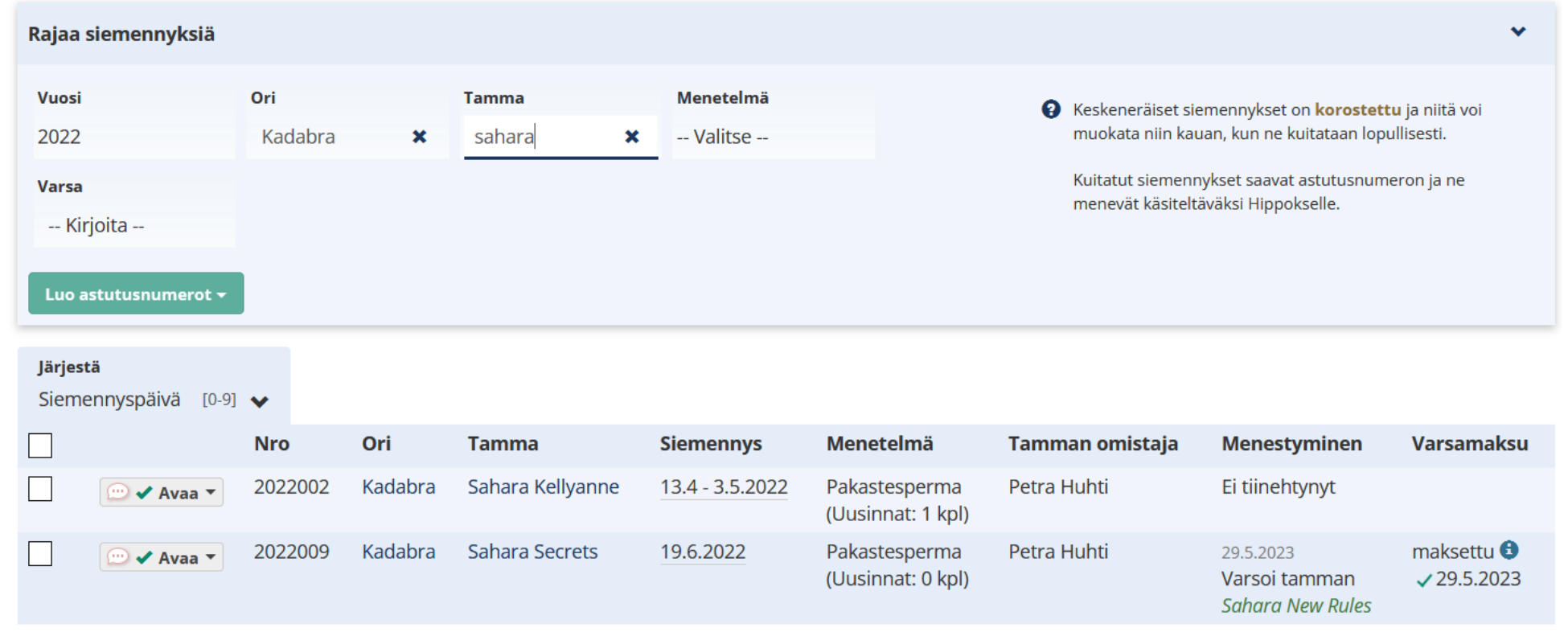

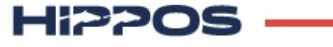

#### **Oriinpitäjän tulee merkitä syntymätodistus lunastetuksi.**

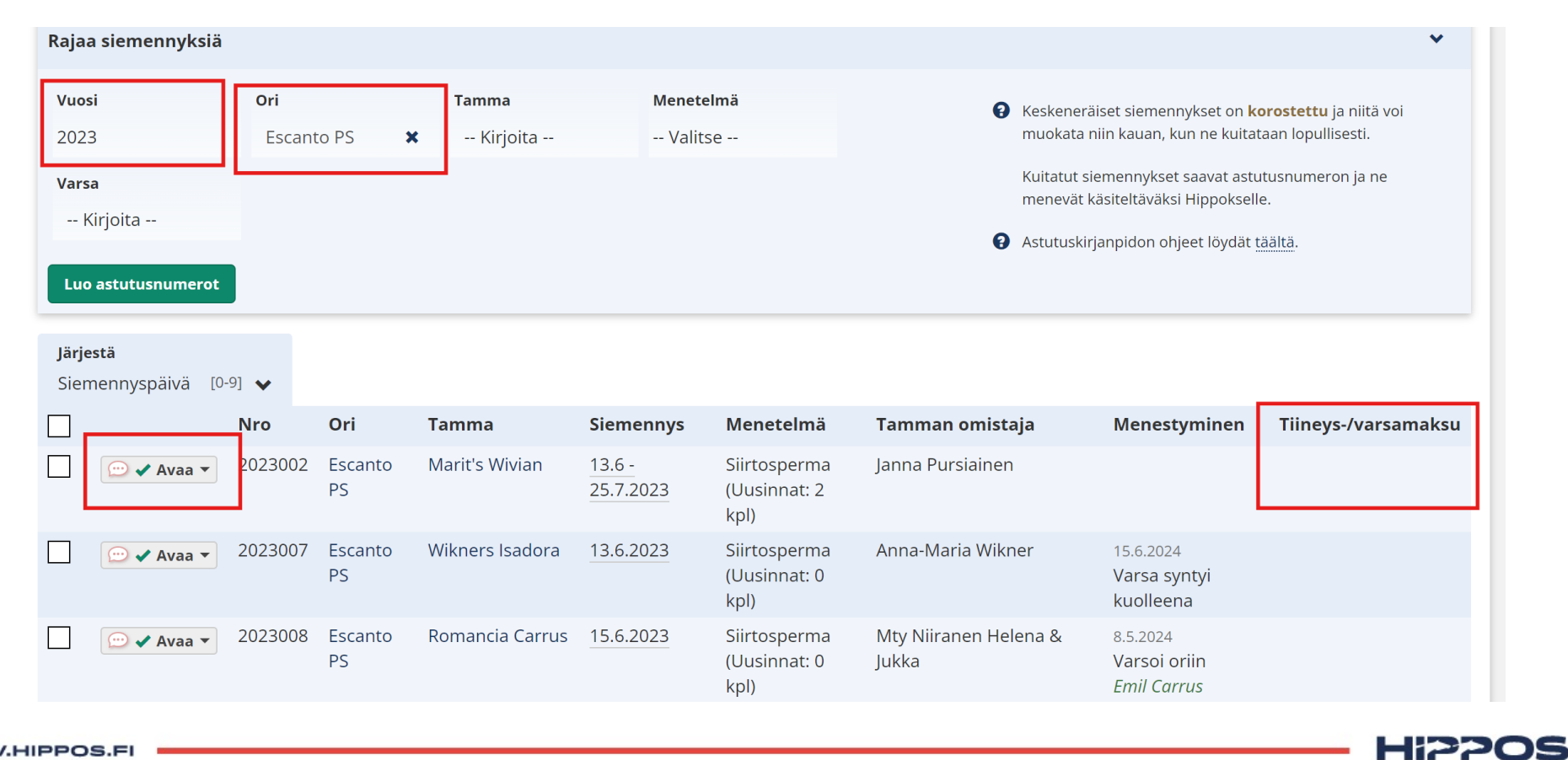

#### **Tämä tapahtuu "avaa" valikon kautta valitsemalla tiineys/varsamaksu.**

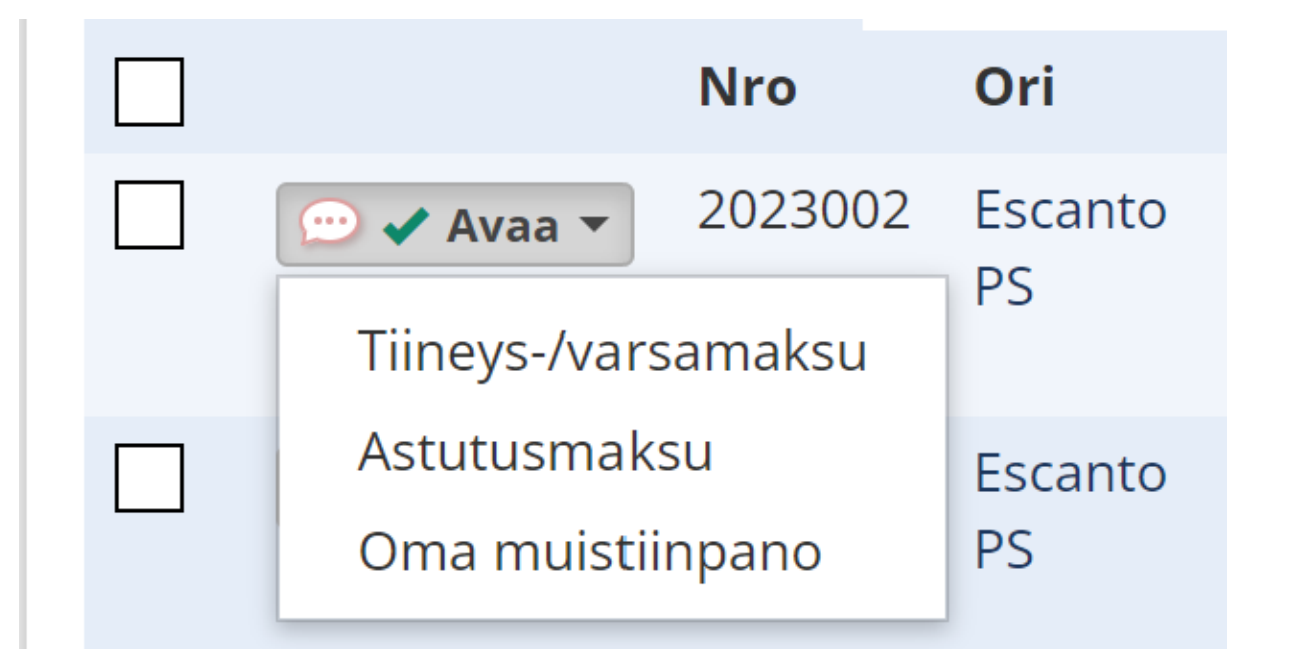

HIPPOS

#### **Tiineys- tai varsamaksun tilanne näkyy taulukon oikeassa laidassa.**

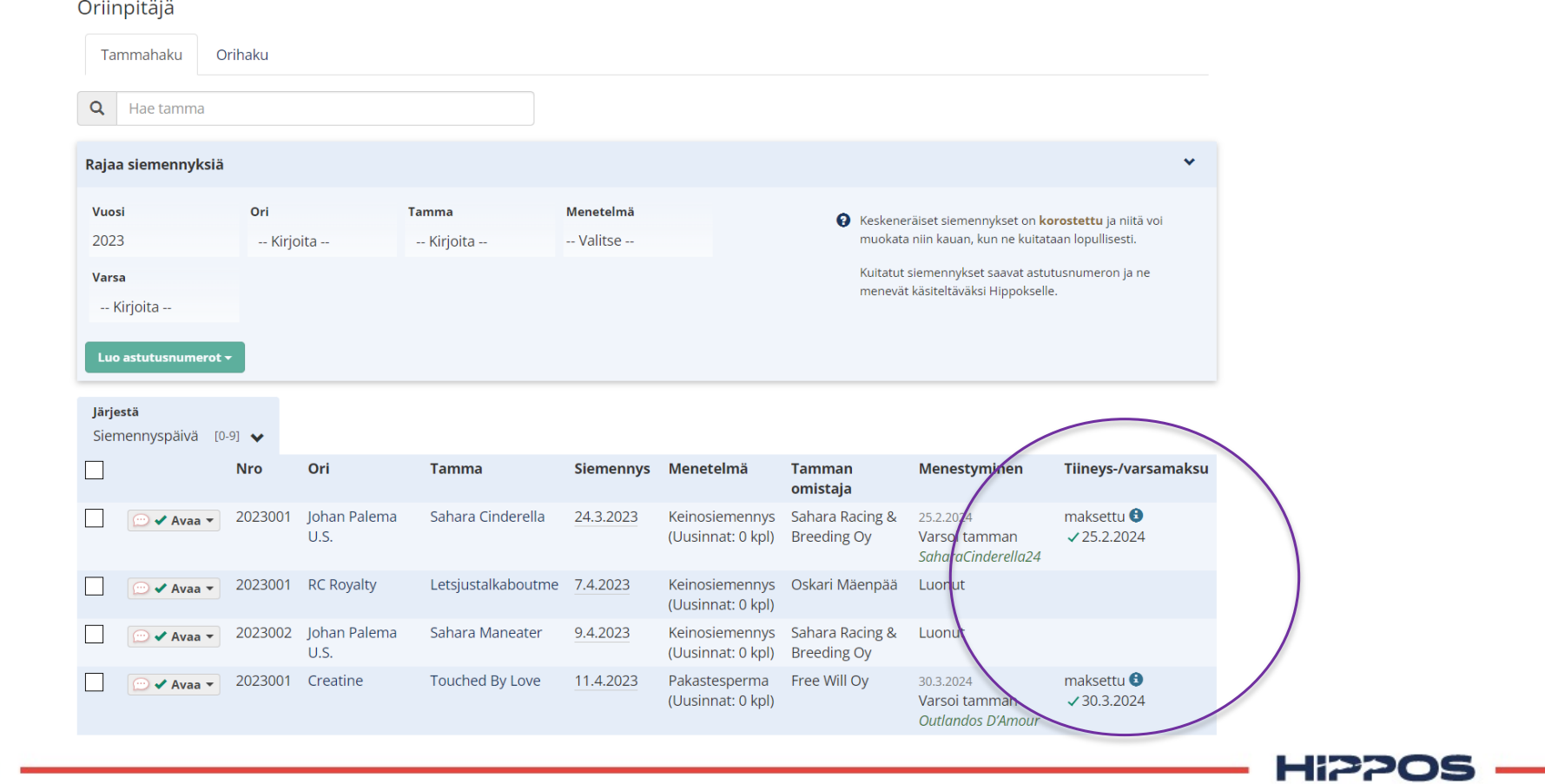

# **Tammanomistajan yhteystiedot löytyvät Omistus ja hallintahistoria – linkin avulla.**

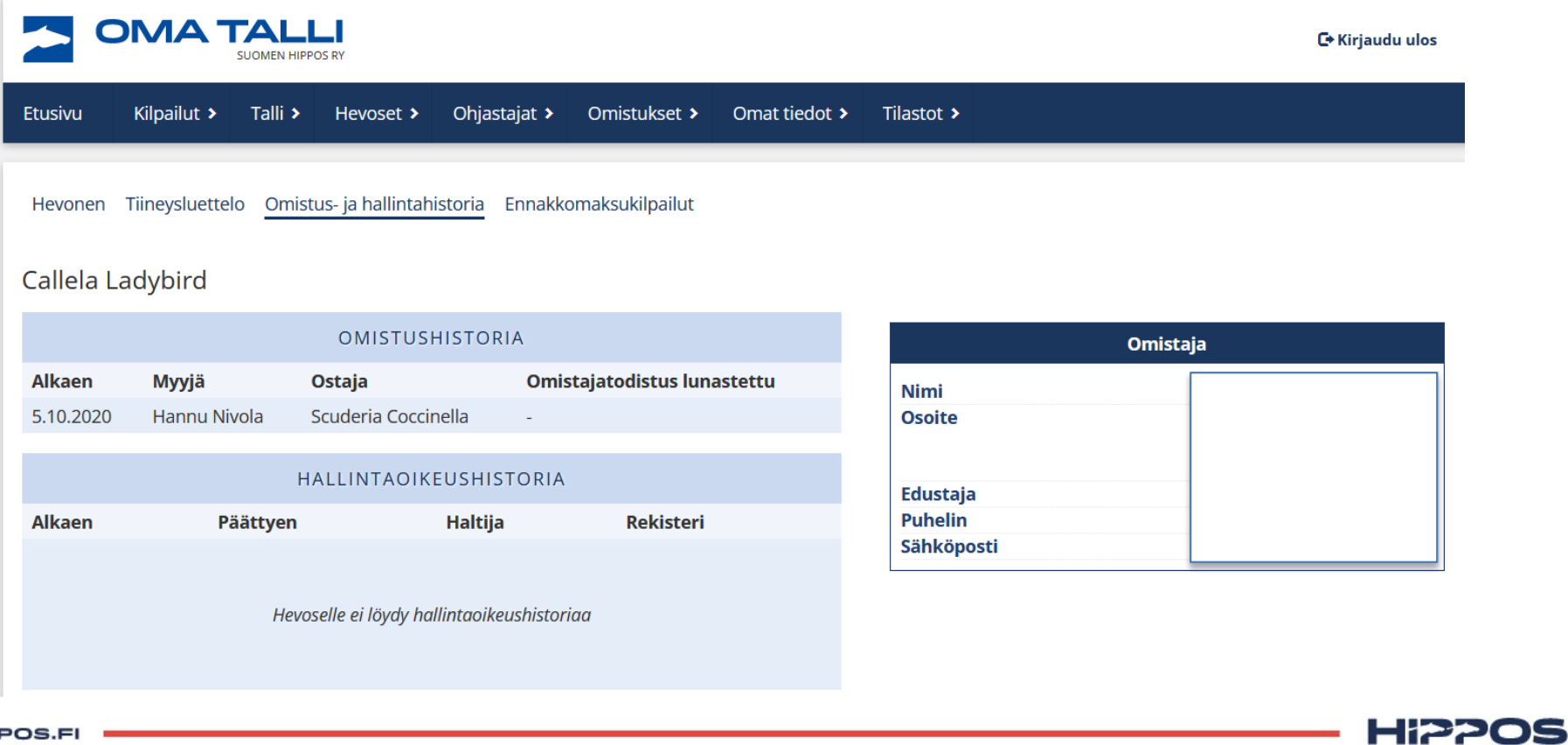

WWW.HIPPO

## **Osoitetiedot löytyvät klikkaamalla orihaku** à **siemennys- ja tiineysluettelo** à **dokumentit.**

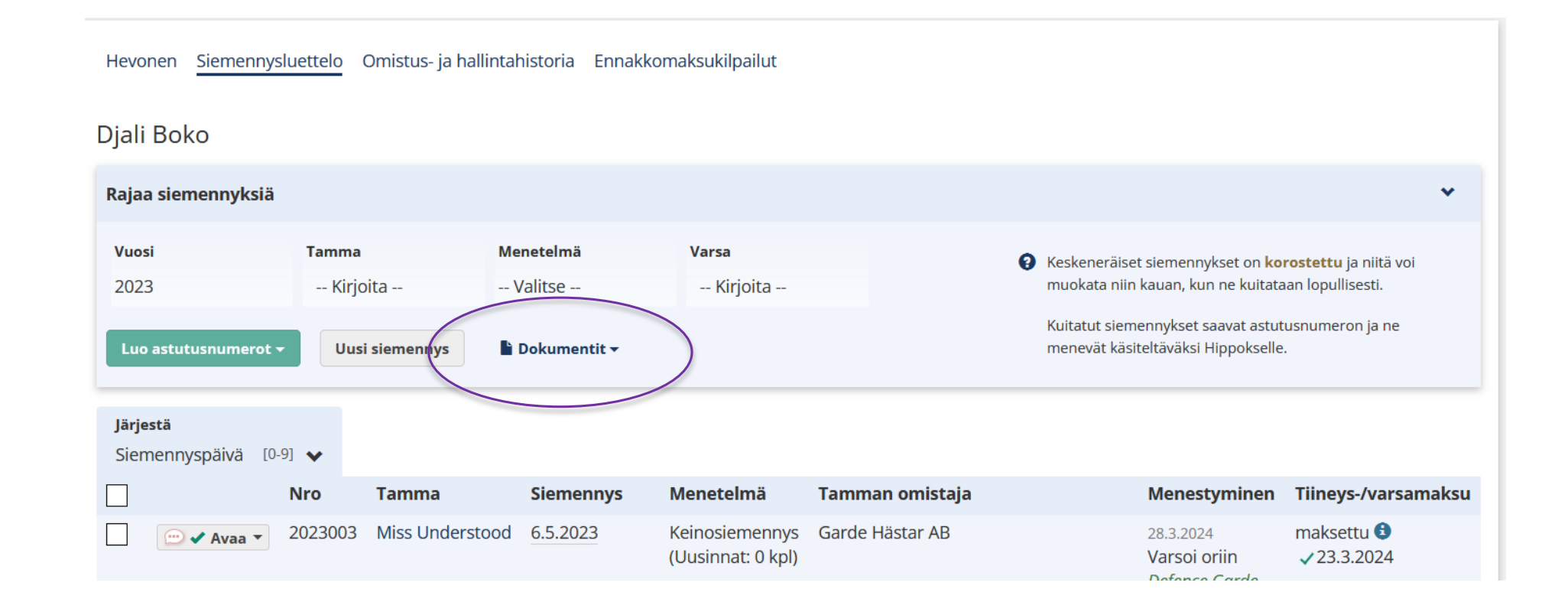

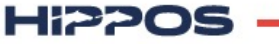

#### **Astutukset on tallennettava 15.9. mennessä**

- 16.9. alkaen oriinpitäjä ei pääse enää tallentamaan uusia tietoja oriin astutusluetteloon.
- Astutusmaksun ja syntymätodistuksen lunastuspäivän saa merkittyä myös 15.9. jälkeen. Huom! Ravihevosilla syntymätodistus tulee merkitä lunastetuksi 31.12. mennessä.
- Tamman menestymisen ja varsomisen ilmoittaa tamman omistaja.

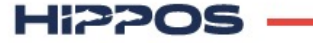

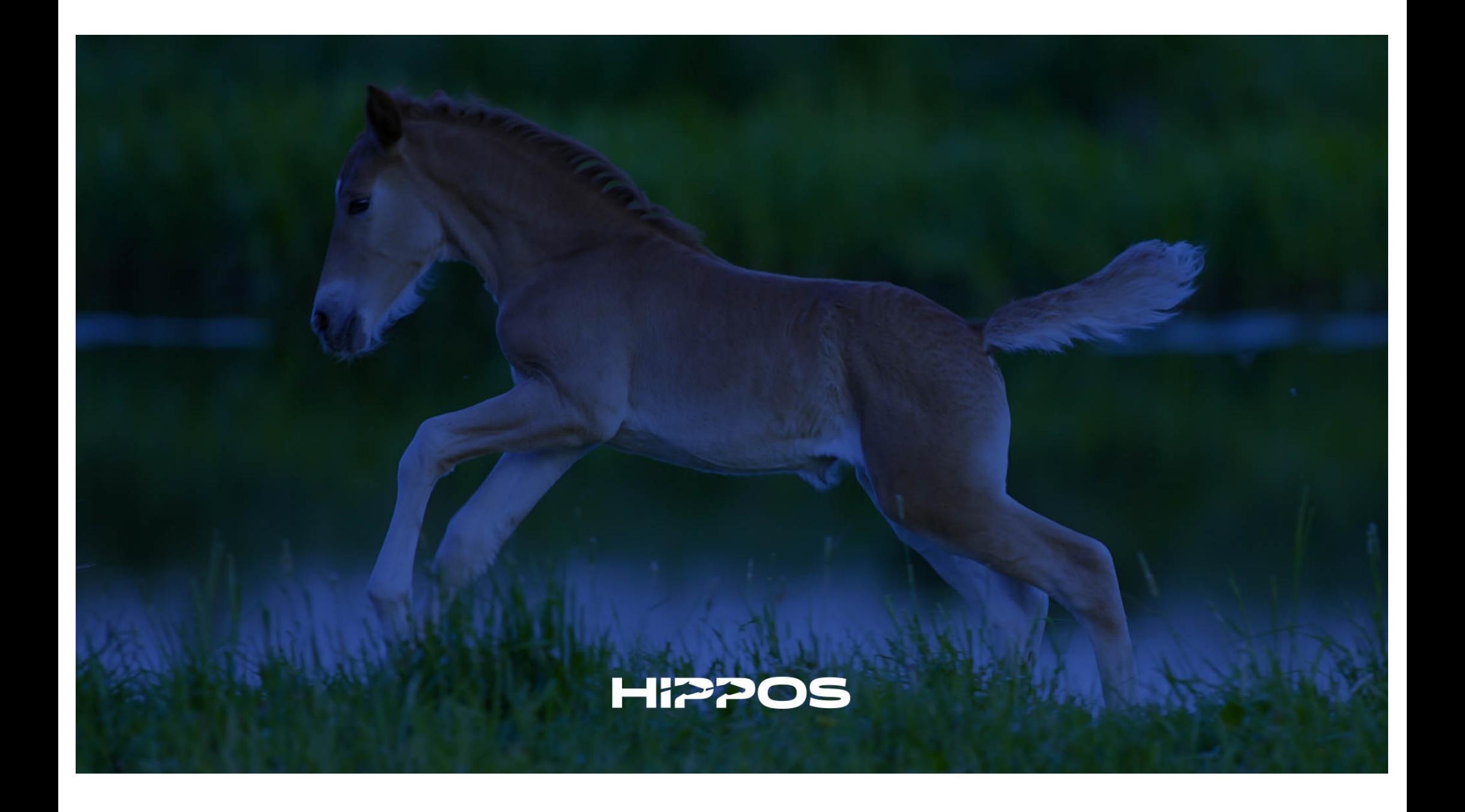